# **PERÍCIA MÉDICA**

# **MANUAL DE PROCEDIMENTOS**

Analista Administrativo, Analista Sociocultural, Agente Técnico de Assistência à Saúde, Executivo Público, Oficial Administrativo e Agente de Organização Escolar

### **1. INICIALMENTE - Digitalize todos os LAUDOS dos exames com uma foto 3X4 e salve no seu computador ou Pen-drive.**

**Salve os arquivos, iniciando sempre com o seu CPF (sem ponto, dígito ou espaço) e nome do documento que foi digitalizado. Exemplo: 07312377708foto** 

**OBSERVAÇÃO:** se o tamanho do arquivo exceder o limite de 250kb, não será possível anexar. Para que isto não ocorra, digitalize os documentos em baixa resolução e, preferencialmente, em preto e branco – veja as instruções na cartilha "como reduzir".

#### **2. Vamos começar, acesse o site do DPME digitando:**

<http://periciasmedicas.gestaopublica.sp.gov.br/eSisla/>

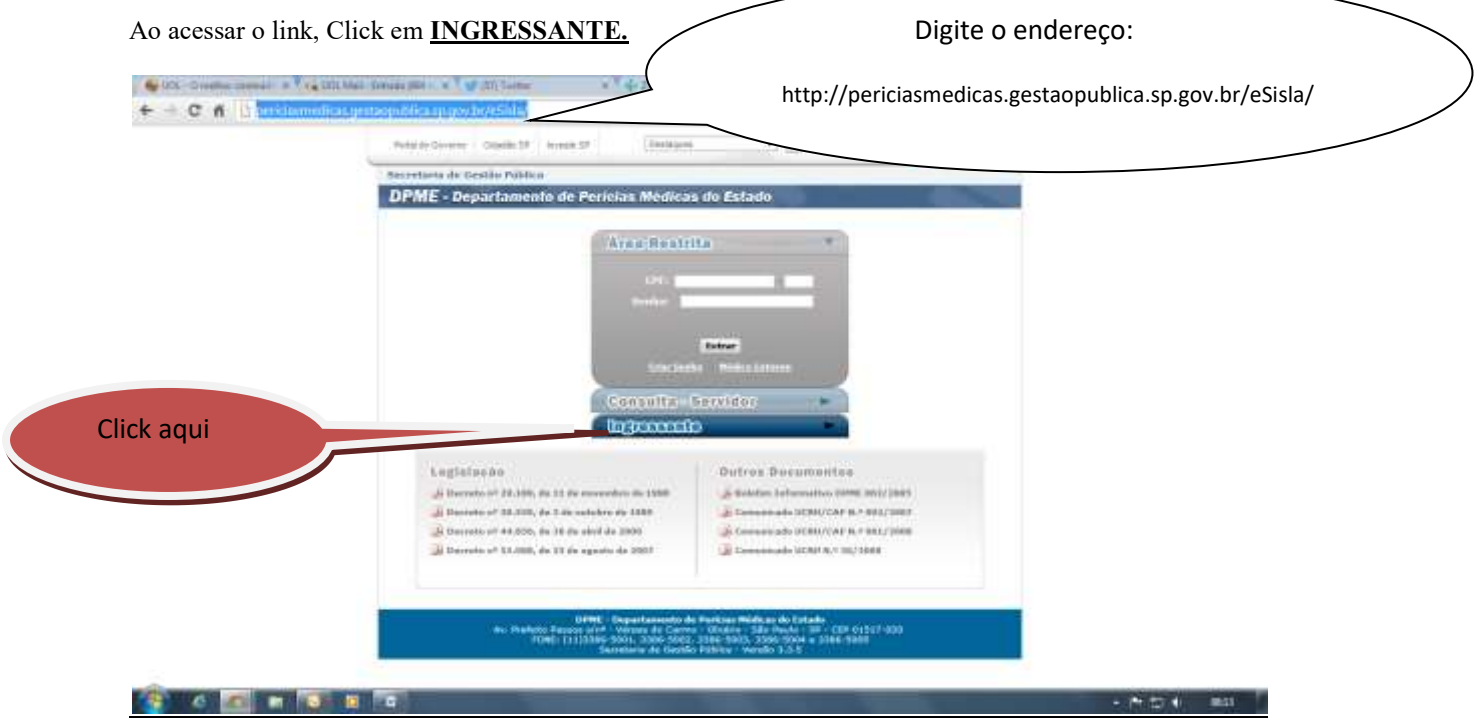

**3. Coloque o seu CPF no campo indicado e Click em CRIAR SENHA.**

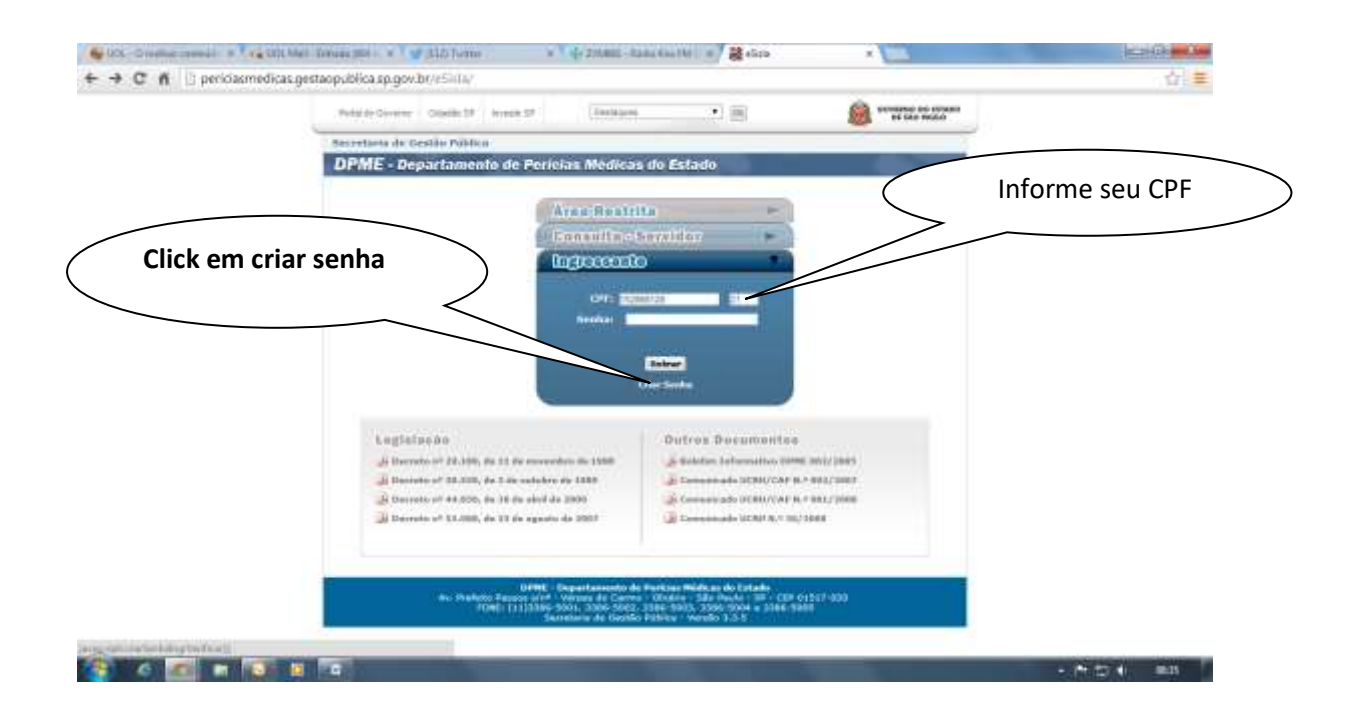

**4. Preencha com as informações pedidas (data de nascimento e as letras que aparecem).**

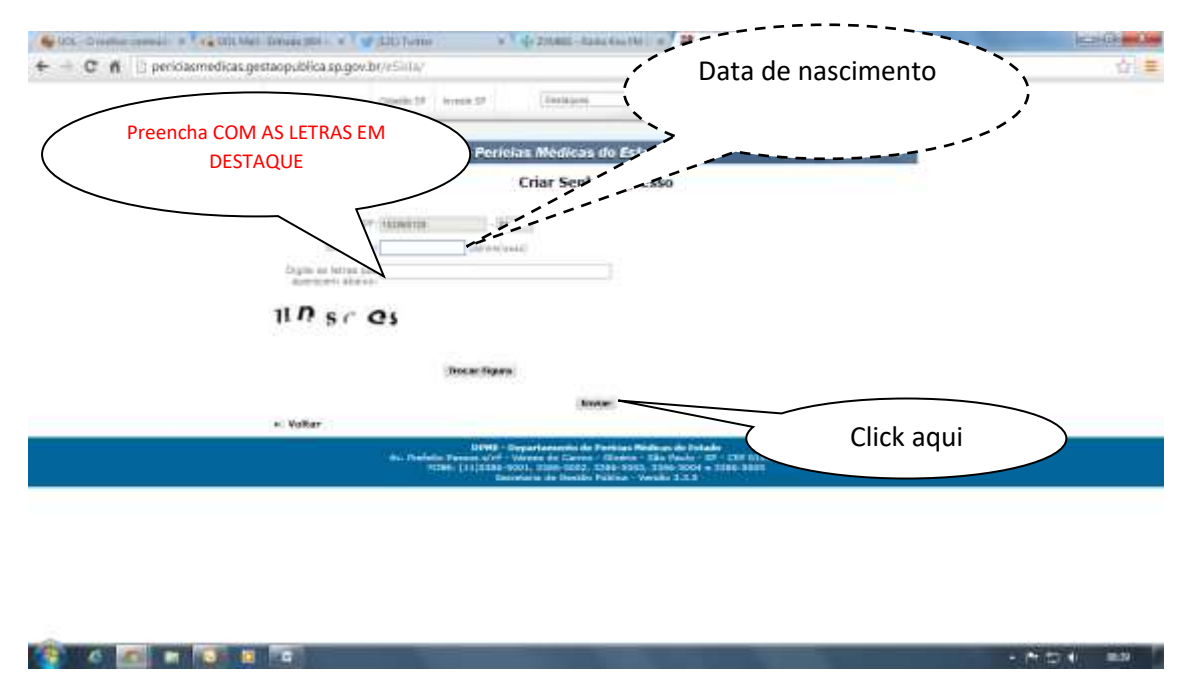

**5. Na próxima página, leia o termo e aceite-o. Feito isso, coloque uma senha e confirme. Click em enviar.**

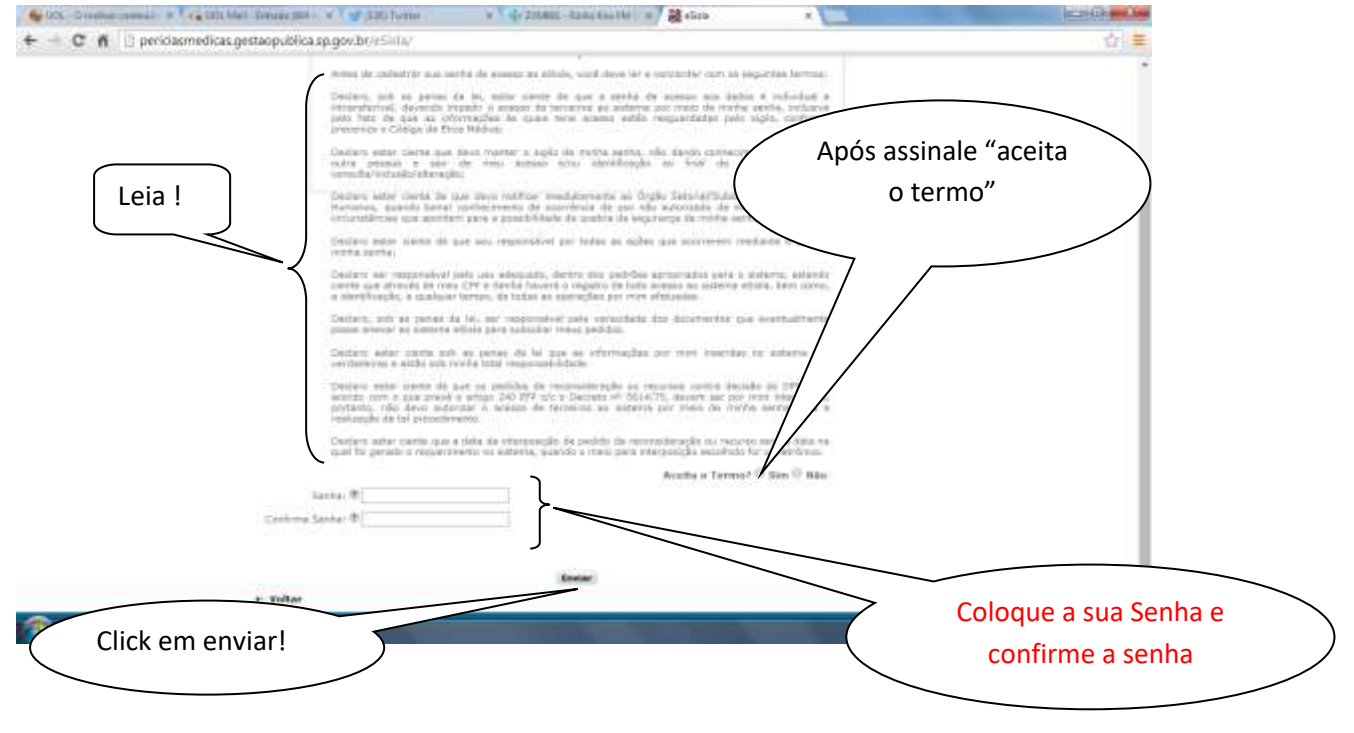

**6. Na próxima página você vai ter a seguinte informação: Seu nome, CPF e o usuário para eSisla é o seu CPF**

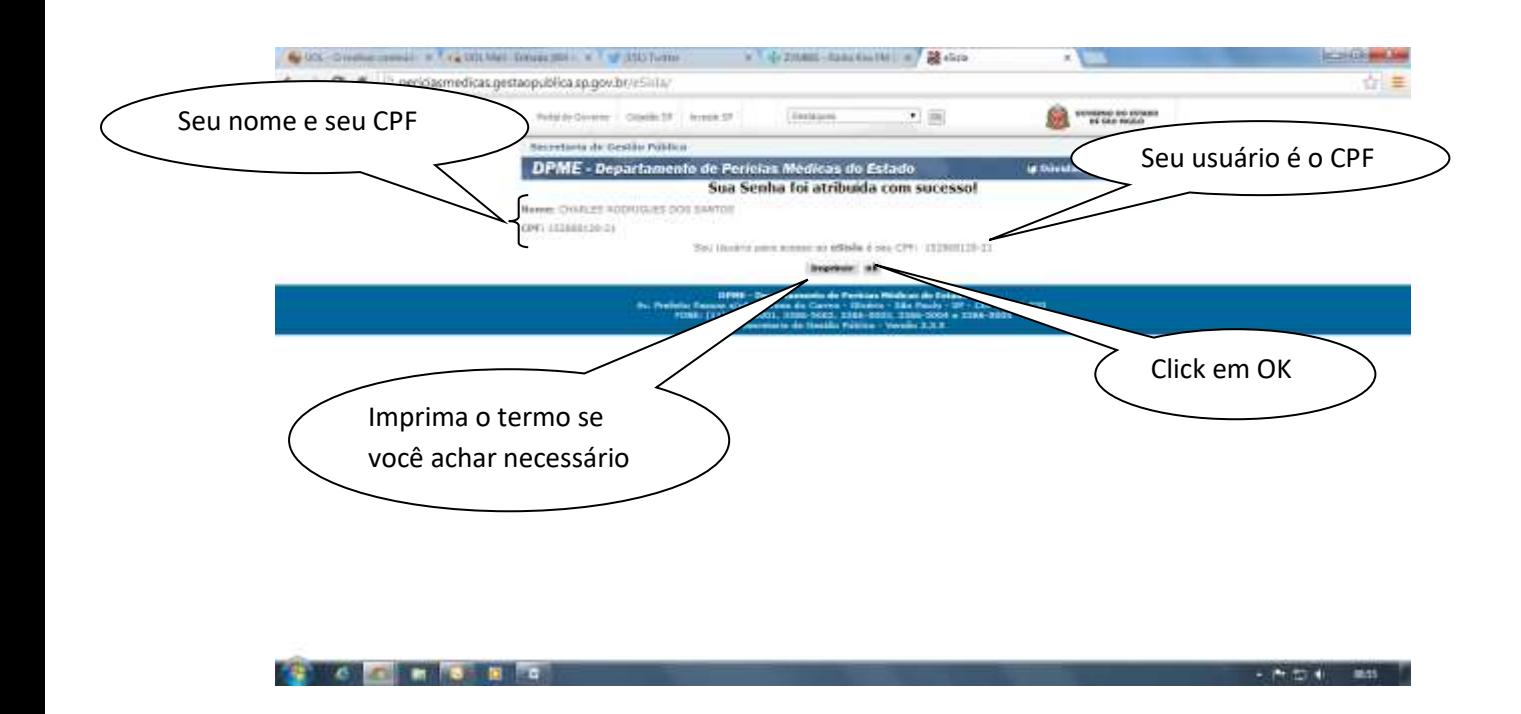

- **7. Pronto seu acesso foi criado, lembrado que seu usuário é o seu CPF e não esqueça a sua senha!**
- **8. Vamos agora acessa a área do ingressante.**

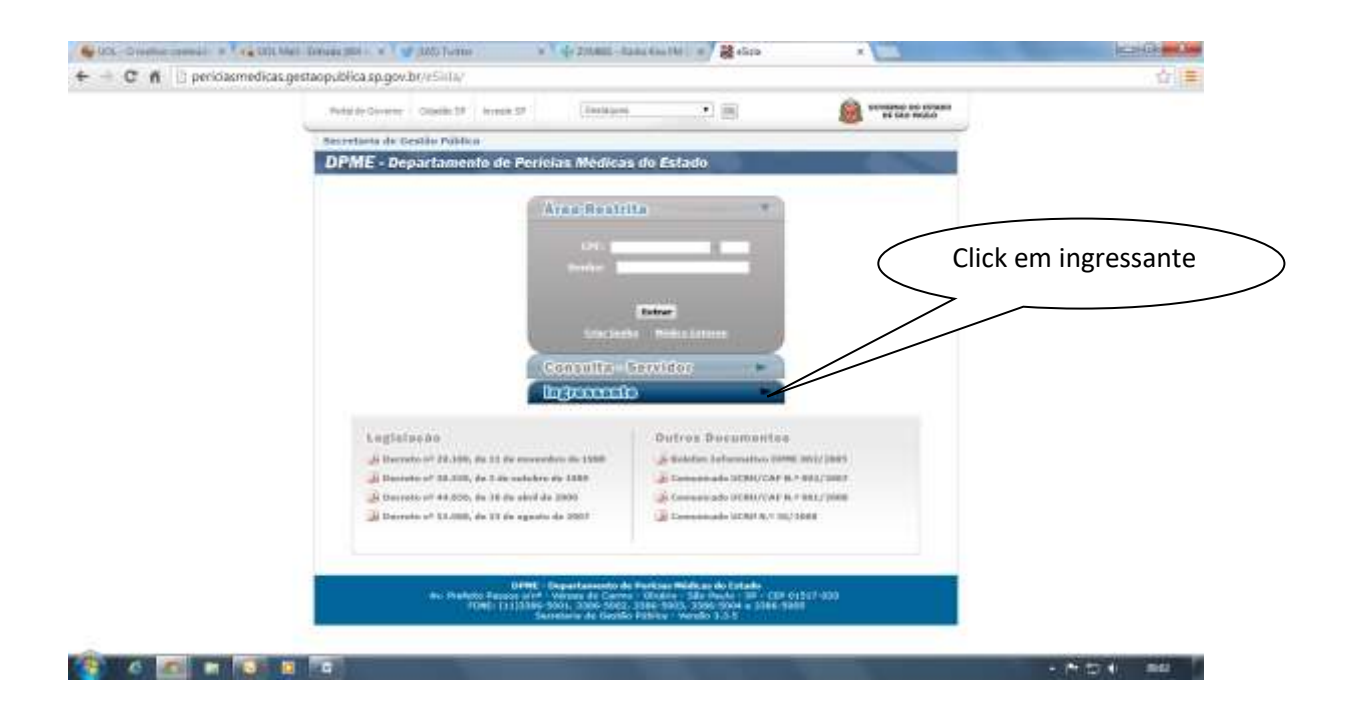

#### **9. Coloque seu usuário e senha, lembrando que o CPF é o seu usuário!**

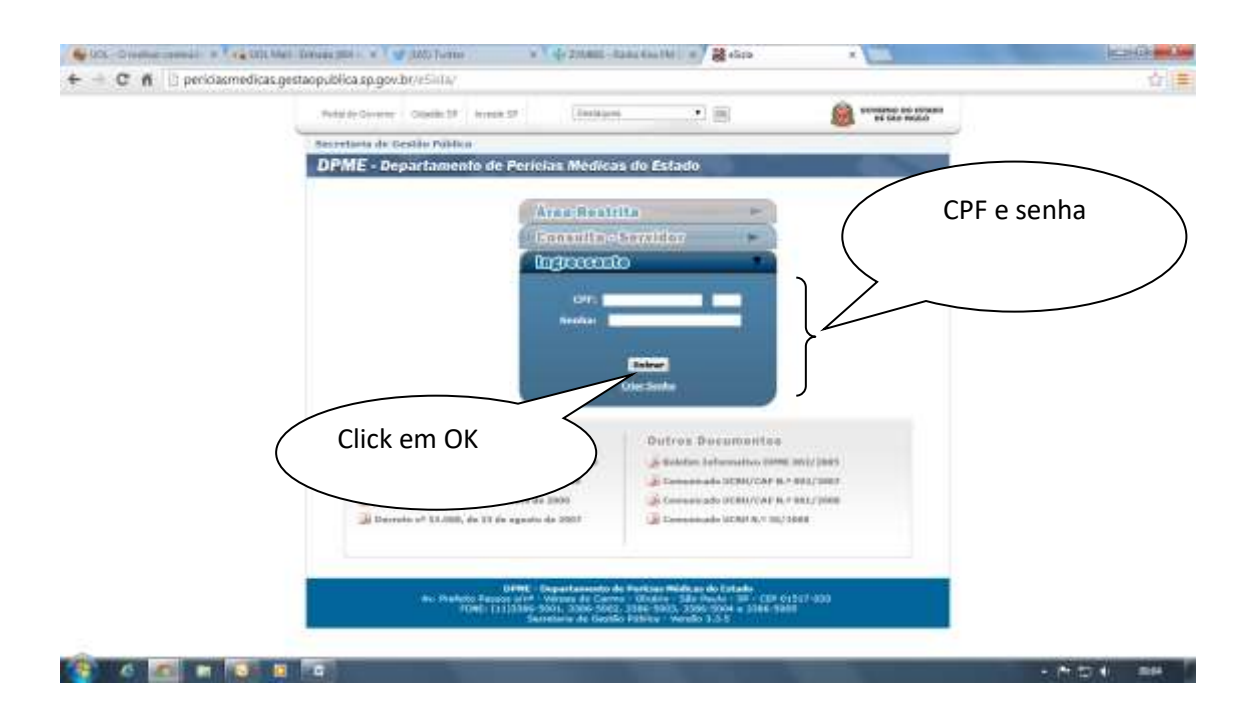

**10. Na próxima tela teremos as informações para anexar seus exames, leia as orientações que está na pagina. Após Click em anexar.**

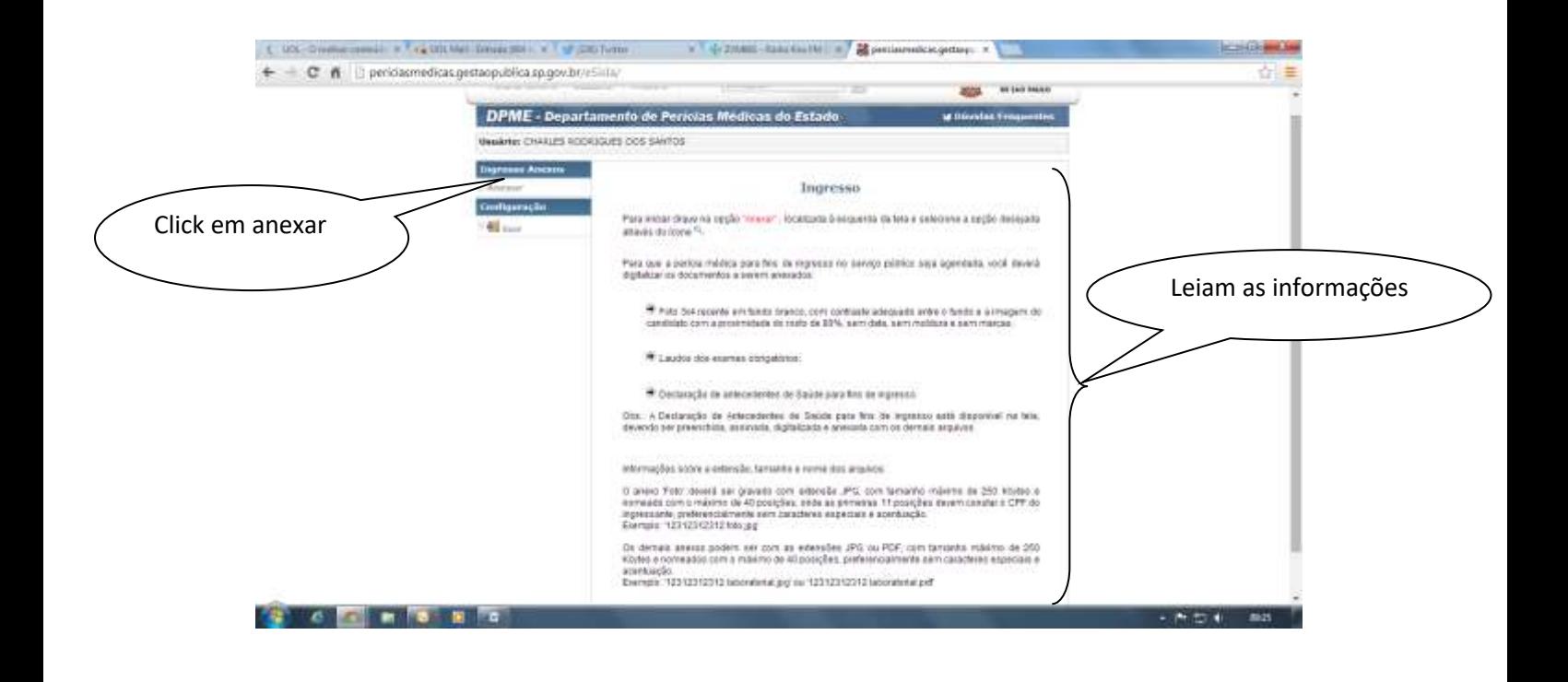

**11. Na próxima página vamos ter as seguintes informações: número de protocolo, órgão, município, cargo e a data da nomeação. Confirmada as informações Click em anexar.**

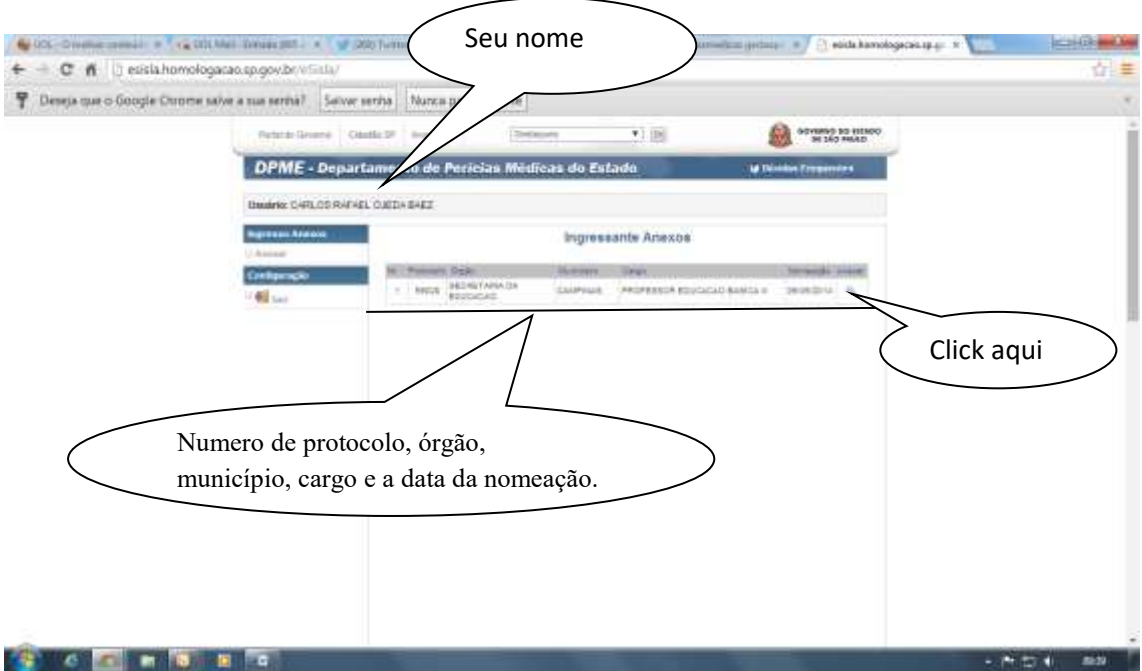

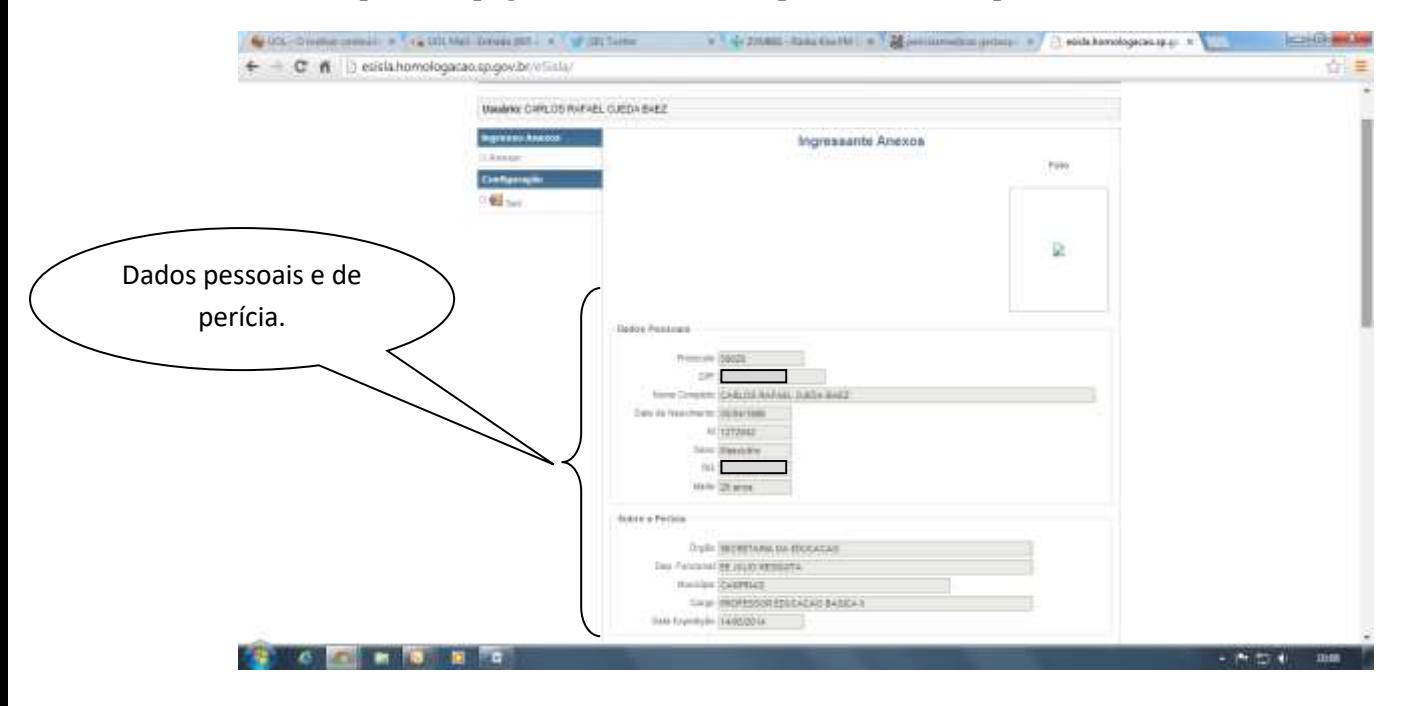

#### **12. A próxima página trará seus dados pessoais e de sua perícia.**

**13. Agora vamos anexar sua foto e a declaração de antecedentes de saúde (a declaração é a antiga GPM)**

**Primeiro Click no retângulo com o símbolo do Word (W), você vai salvar a declaração no seu computador e preencher com seus dados.**

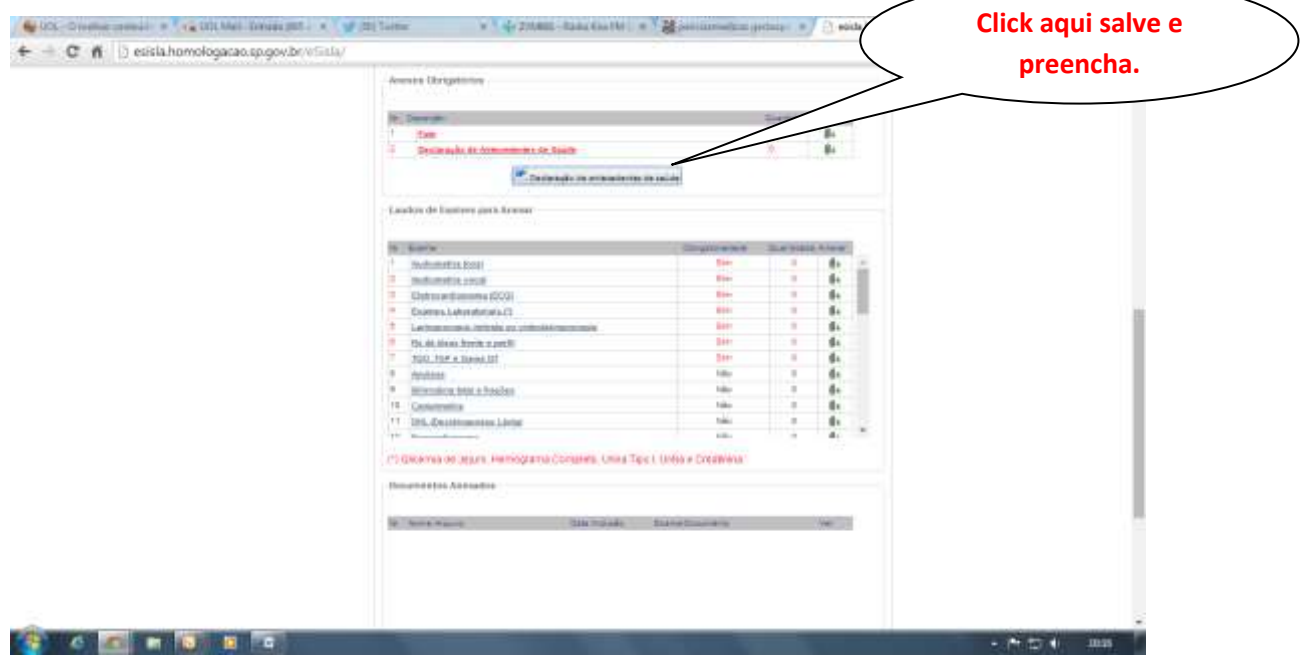

**14. Salve e preencha.**

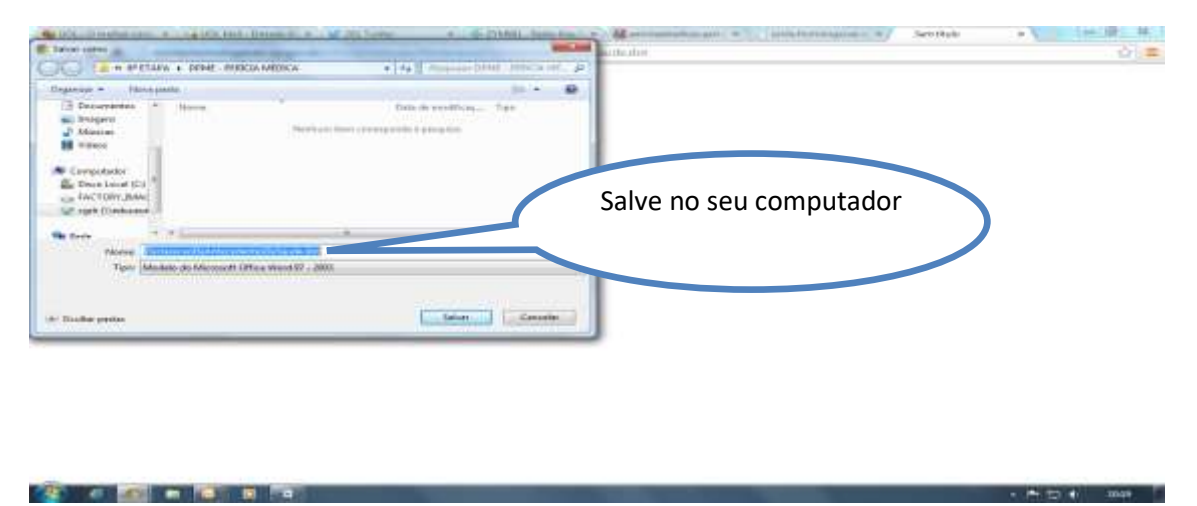

**CHON MAR** 

**15. Click no campo cinza e preencha com seu nome e CPF e em cada questão marque com um X. Após o preenchimento salve as informações e imprima.**

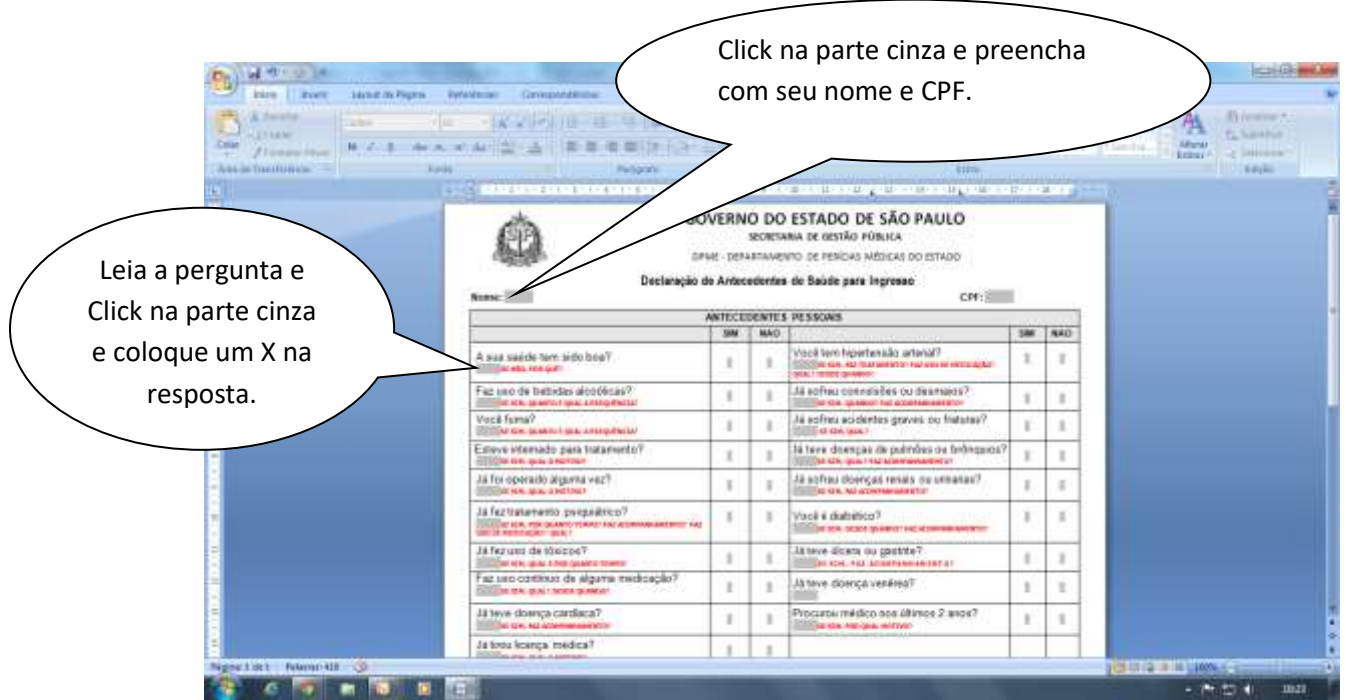

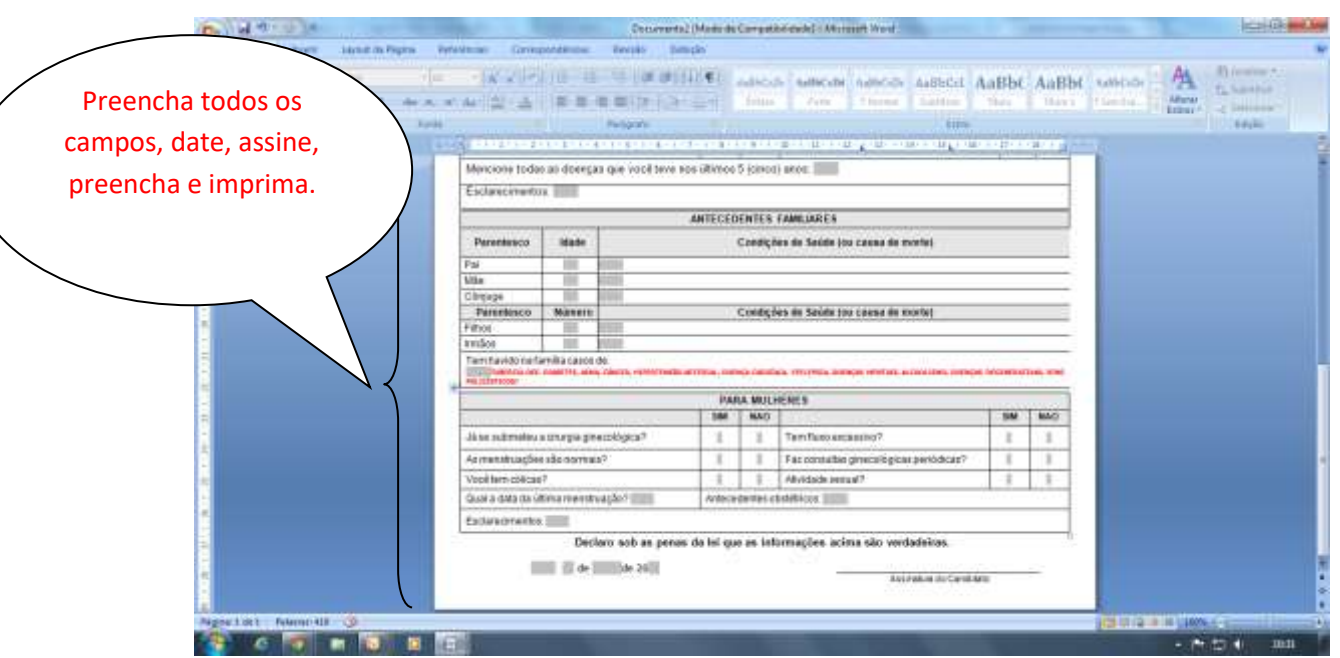

OBS: Na página para anexar os documentos há distinção de SEXO (MASCULINO OU FEMININO).

Alguns exames são exclusivos para homens e outros para mulheres, em cada caso haverá o lugar especifico para anexar o documento.

- **16. Com o atestado preenchido e impresso, vamos digitalizar todos os laudos médicos, fotografia 3x4 e a DECLARAÇÃO DE ANTECEDENTE DE SAÚDE, salve em uma pasta no seu computador, que fique de fácil acesso.**
- **17. Agora vamos anexar. Primeiro vamos começar pela foto, declaração de saúde, Click em anexar, procure na pasta que você salvou o que digitalizou.**

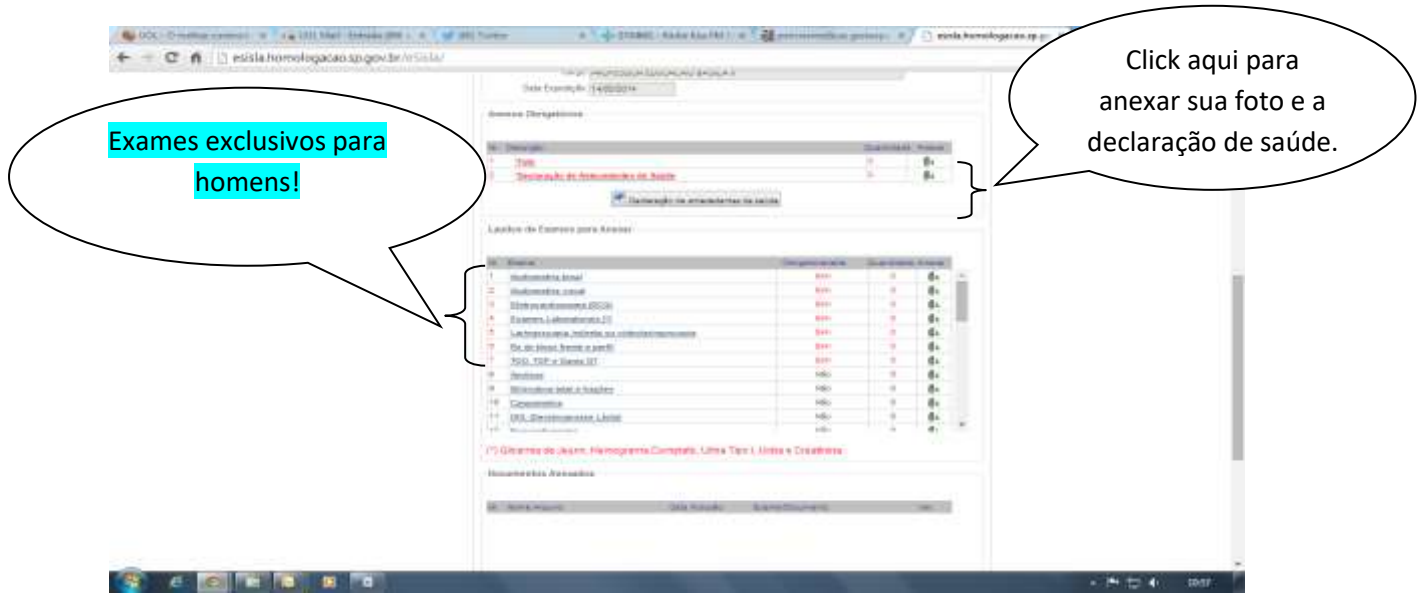

#### **18. A seguir, veja a pagina com os exames exclusivos para mulheres.**

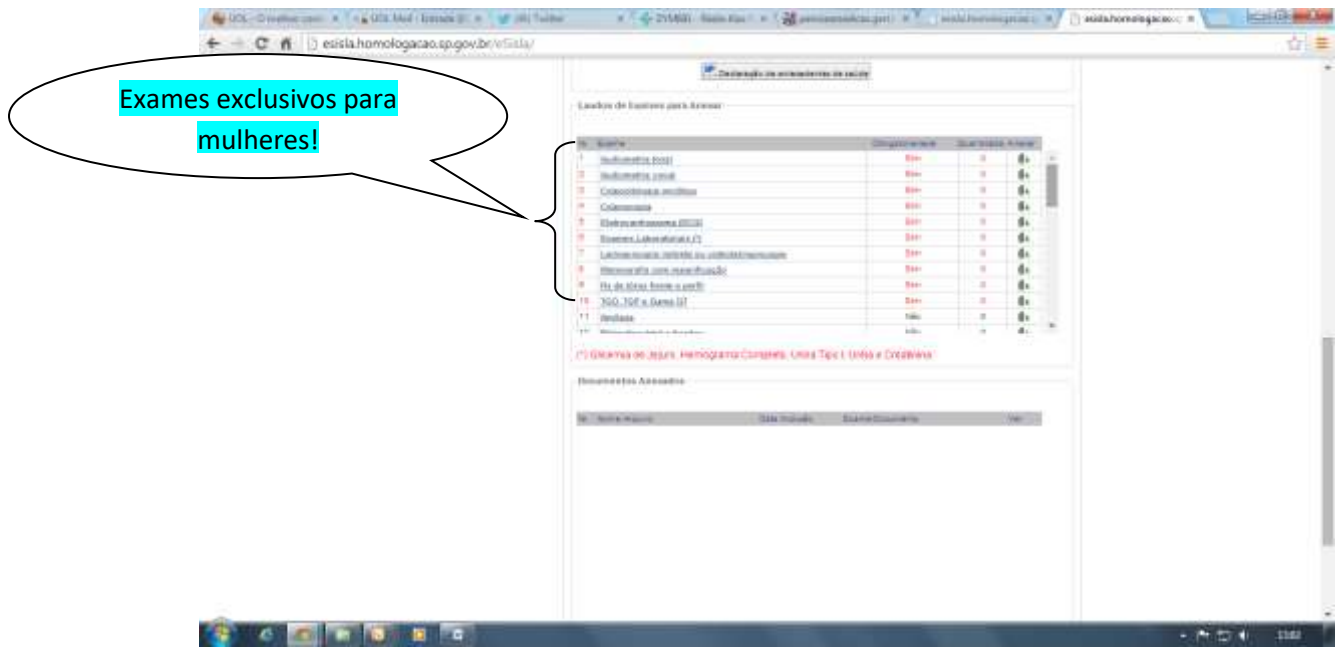

## **19. Click em anexar foto, vai aparecer a seguinte tela, Click em escolher arquivo.**

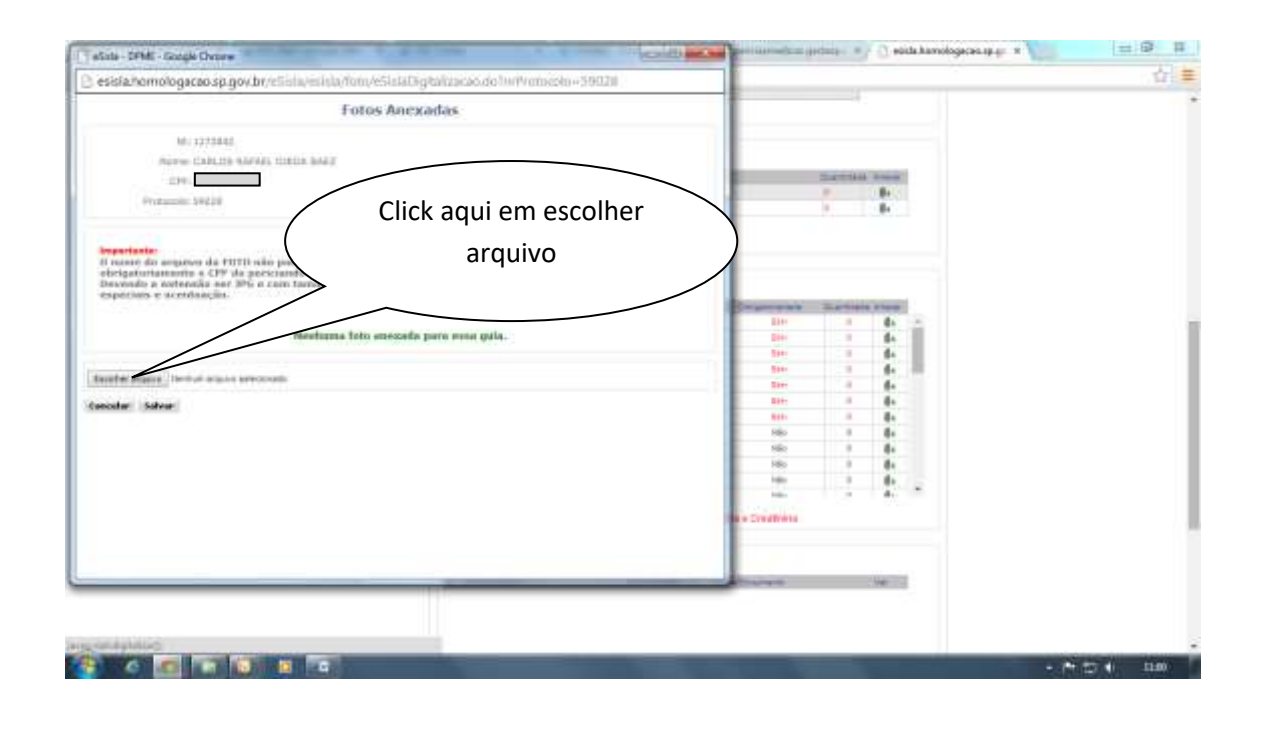

#### **20. Feito, acesse a pasta que você salvou seus documentos digitalizados como sua foto.**

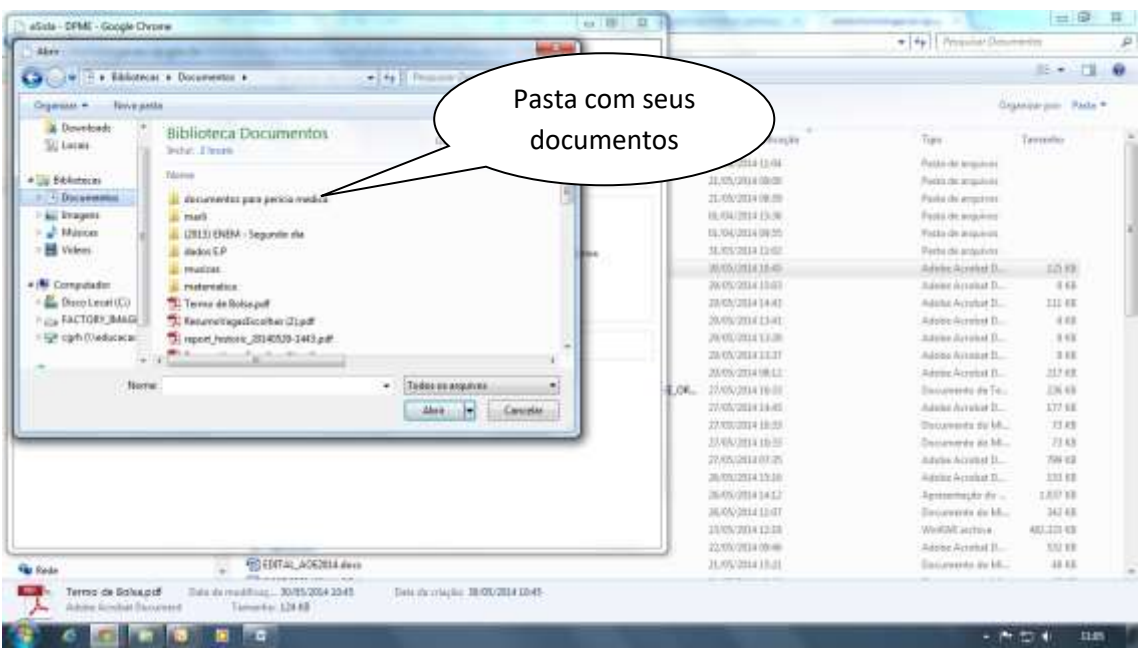

- **21. Escolha os documento e anexe os laudos/documentos.**
- **22. Siga a sequência que aparece na página do DPME.**

OBS: Todos os documentos anexados apareceram em uma lista no final da página, bem como as pendências.

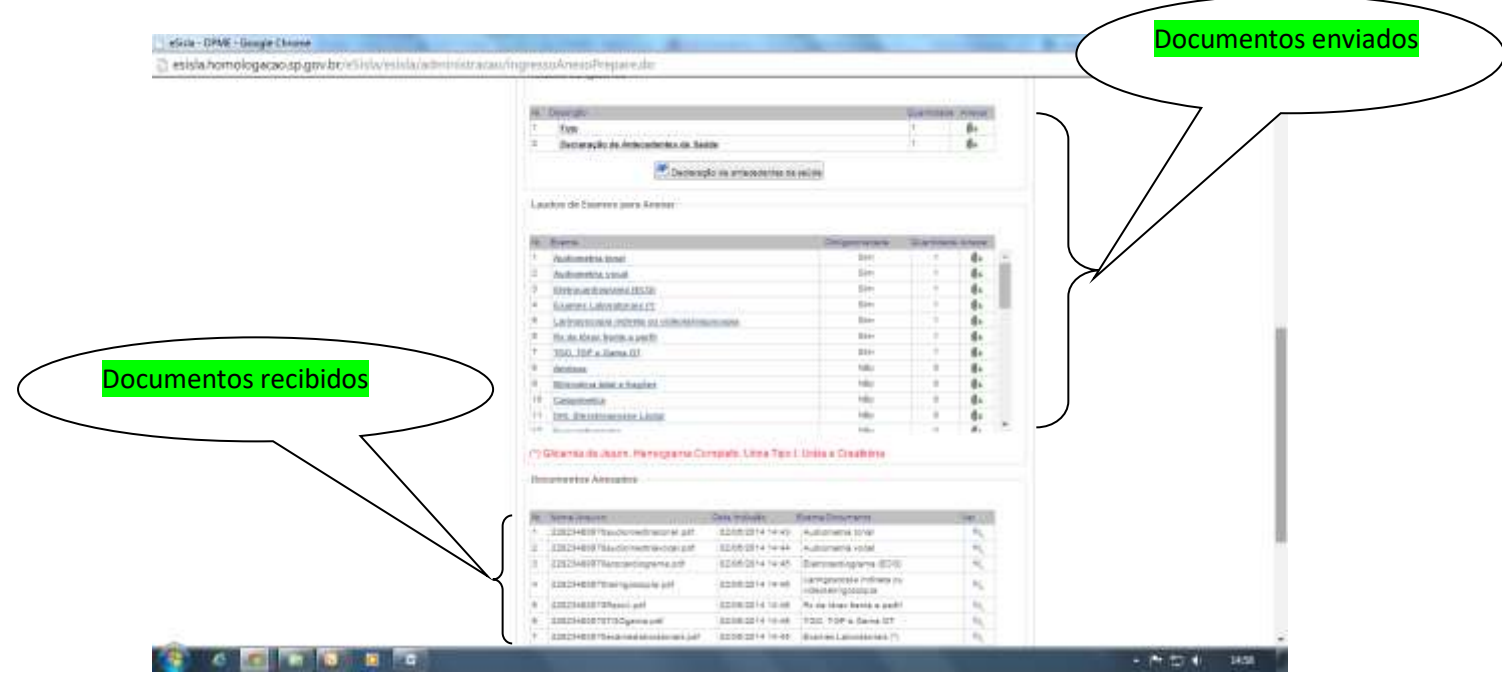

#### **23. Na falta de algum documento o sistema irá sinalizar a quantidade de exames que faltam.**

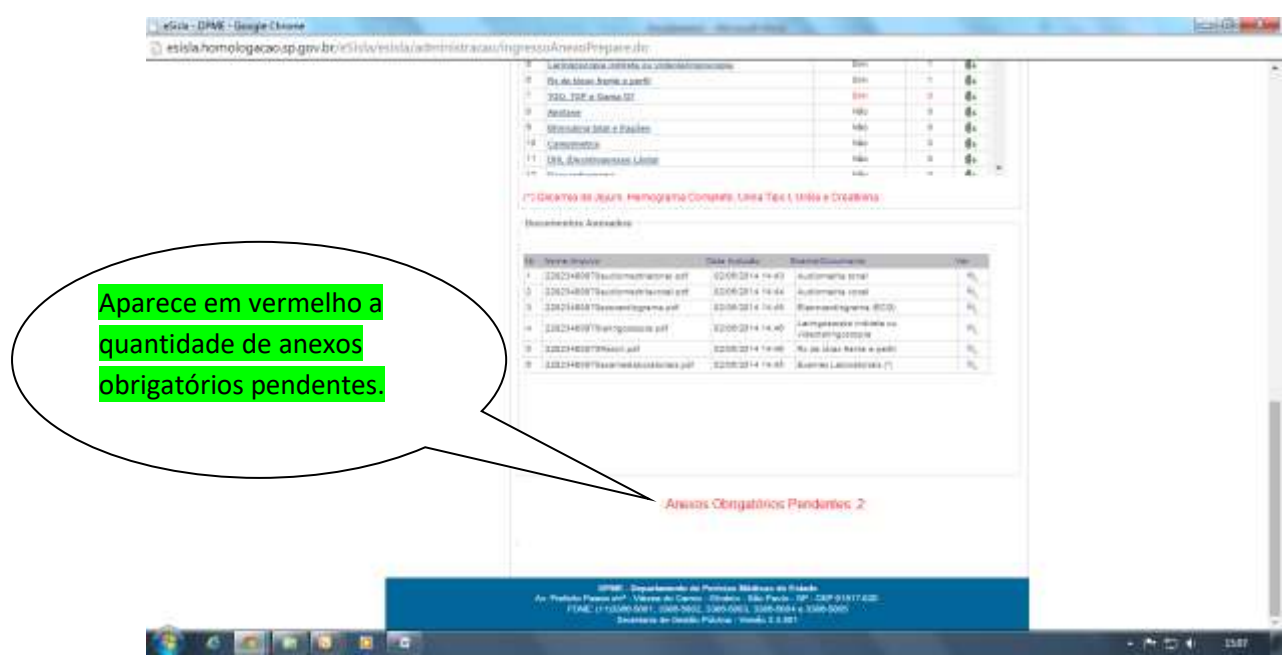

**24. Regularizando os anexos pendentes, você poderá concluir o envio.**

**OBS: Os exames obrigatórios estão relacionados nas Instruções Especiais de cada concurso.**

Observando que não há pendências, podemos concluir o envio.

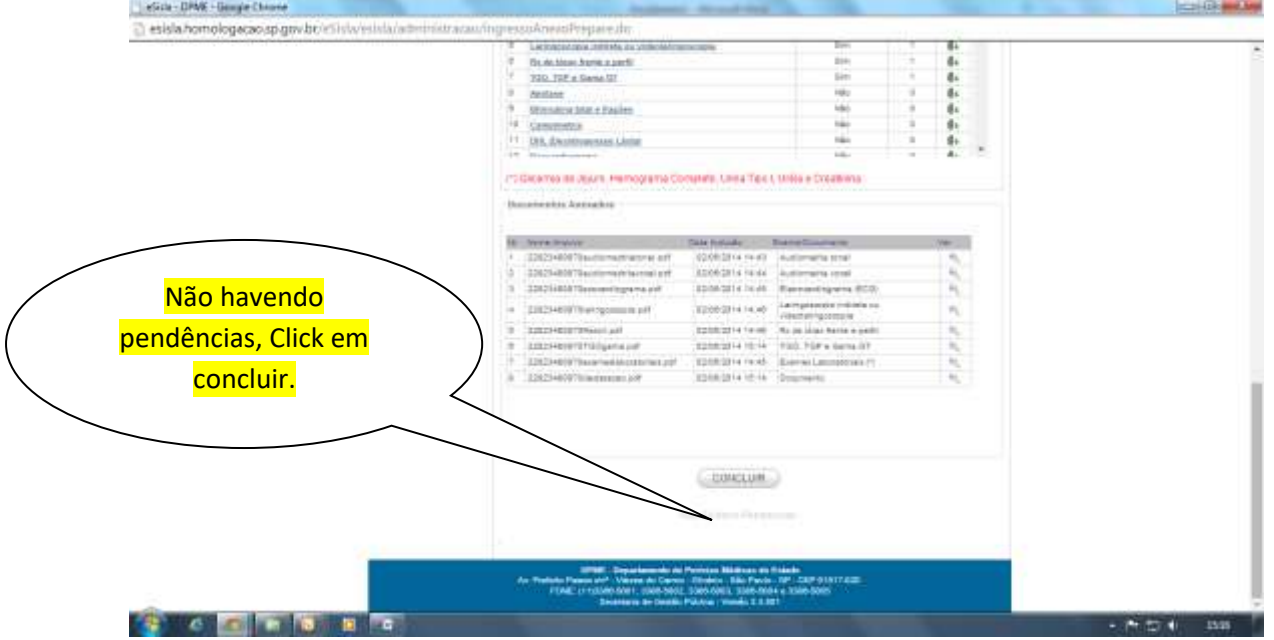

**25. Pronto seus documentos foram enviados para o DPME, agora aguarde a publicação no DOE da data, horário e local em que deverá comparecer. Para perícia, LEVE TODOS OS EXAMES solicitados, a FOTOGRAFIA e a DECLARAÇÃO DE ANTECEDENTES DE SAÚDE.**